VERSION 2.0 OCTOBER 9, 2018

# **Apps for<br>Greentree**

# JC WIP TO GL RECONCILIATION TOOL

APP NUMBER: 010021

Powered by:

**MYOB** Greentree

## **TABLE OF CONTENTS**

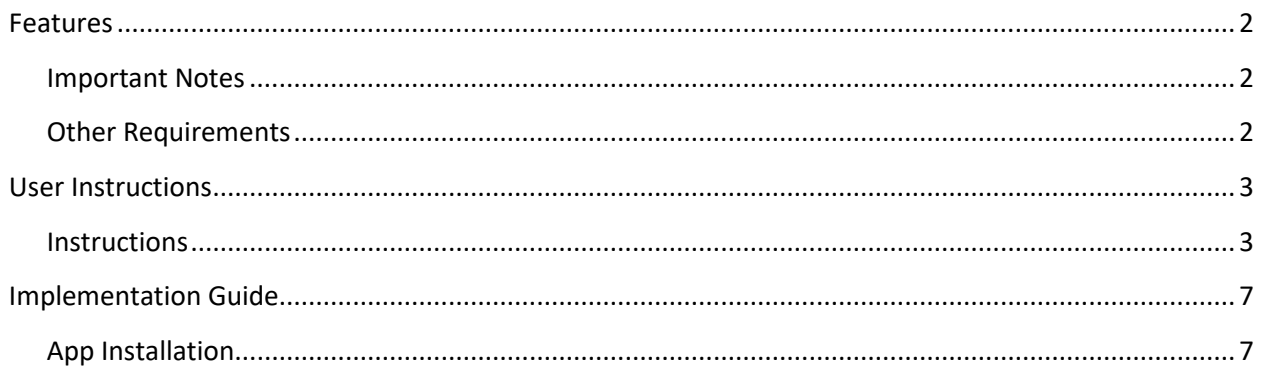

# <span id="page-2-0"></span>FEATURES

#### **1. JC WIP to GL Reconciliation Tool**

This WIP Reconciliation app enables you to output Job Cost transactions to a spread sheet so that you can reconcile Job Cost transactions with the General Ledger. You have a choice of exporting directly to Microso� Excel, so you can use Excel features like Pivot Tables, filters and calculated columns, or outputting to a CSV file which will allow you to import into most spread sheet programs.

The WIP Reconciliation Outputs Job Cost data, and also includes GL posting information, GL account, period and value to assist with reconciling to the General Ledger. The data output includes total values, as well as movements to assist with different reconciliations. We also output customer, parent jobs, job types, trees, status to make the process easy.

#### **Options**

A date range can be selected. You may output directly to Excel, or to a CSV file.

#### <span id="page-2-1"></span>**IMPORTANT NOTES**

• We recommend that you test the configuration of the App thoroughly in a test system prior to deploying the App in your live Greentree system.

#### <span id="page-2-2"></span>**OTHER REQUIREMENTS**

**Greentree Modules:** Job Cost, Financial Management

**Associated Apps:** Financial Management (General Ledger)

# <span id="page-3-1"></span><span id="page-3-0"></span>USER INSTRUCTIONS

## **INSTRUCTIONS**

#### **Running the reconciliation report**

#### Select the menu option Process/ Job Cost / WIP Reconciliation

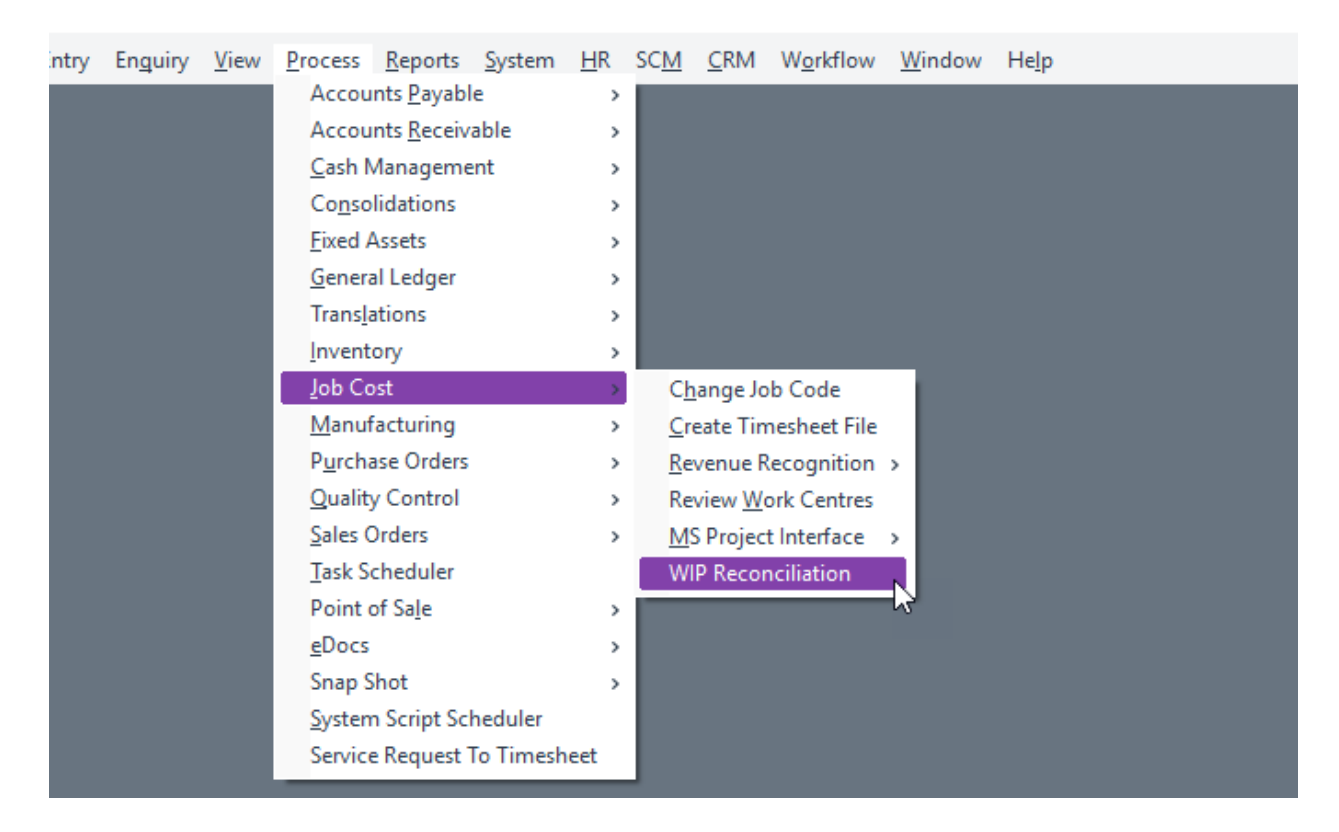

#### **Selection Criteria**

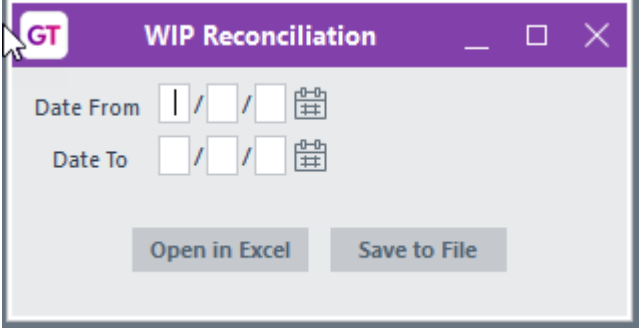

Enter the From and To dates of the JC Transactions you want to report on.

Next, click Open in Excel to say you want to open the file in Microsoft Excel immediately, or Save To File to save the output as a CSV file for opening later by a spread sheet (or other) program.

If you choose to save to file, you will be asked to select the name and location of the file. The file by default will be called JC Activity Report. If there is already a file of that name in the directory, which would occur if you have run this before, it would make sense to give it a different name to avoid overwriting the existing file

Please choose the directory and filename, then select Save.

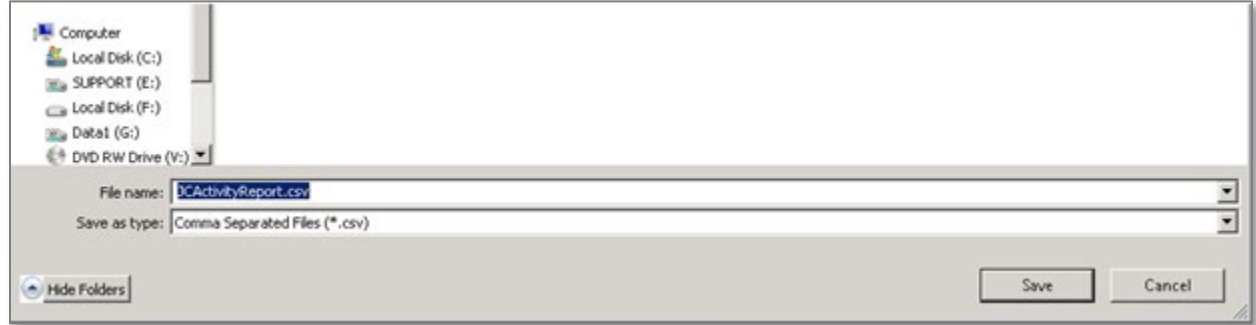

#### **Report Fields**

We recommend opening the report in a spread sheet program and using filters that match your General Ledger Inquiry or report. This data is based on the Job Cost transactions.

The output is a list of columns as below:

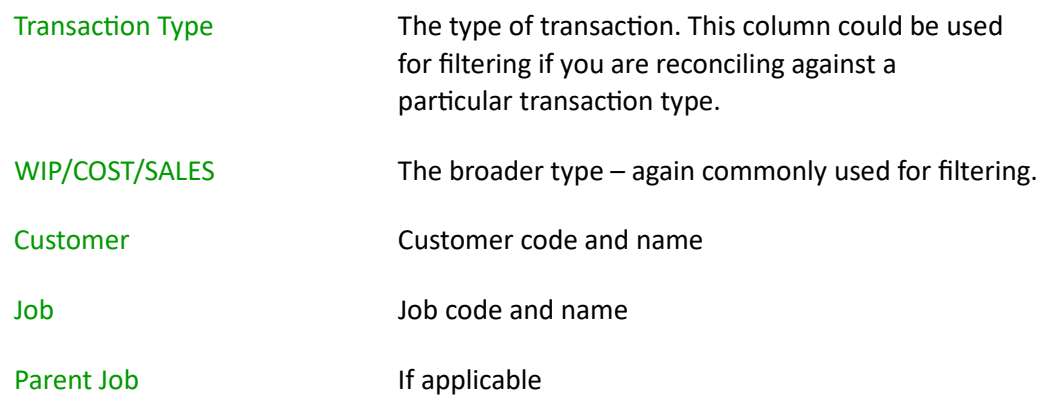

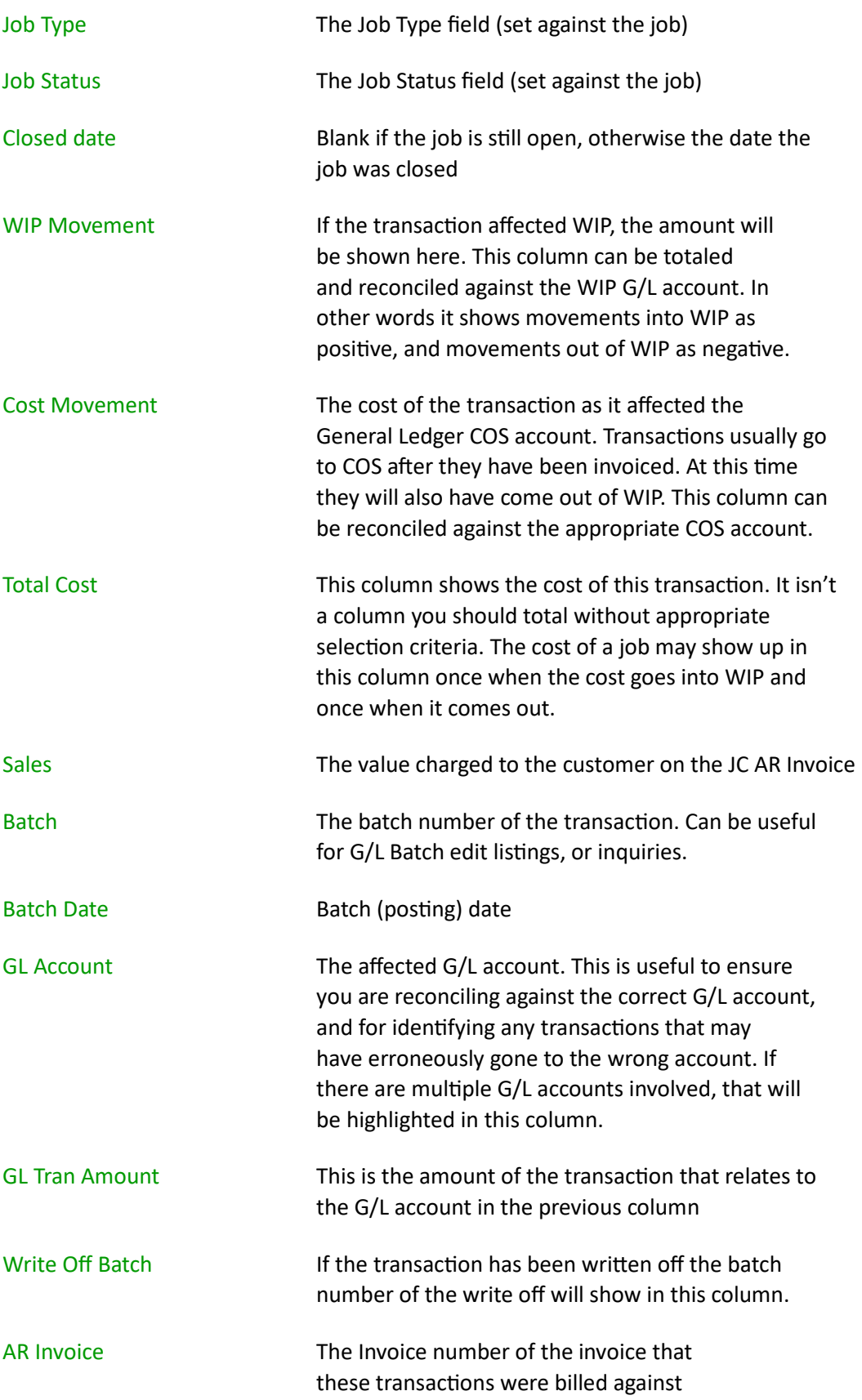

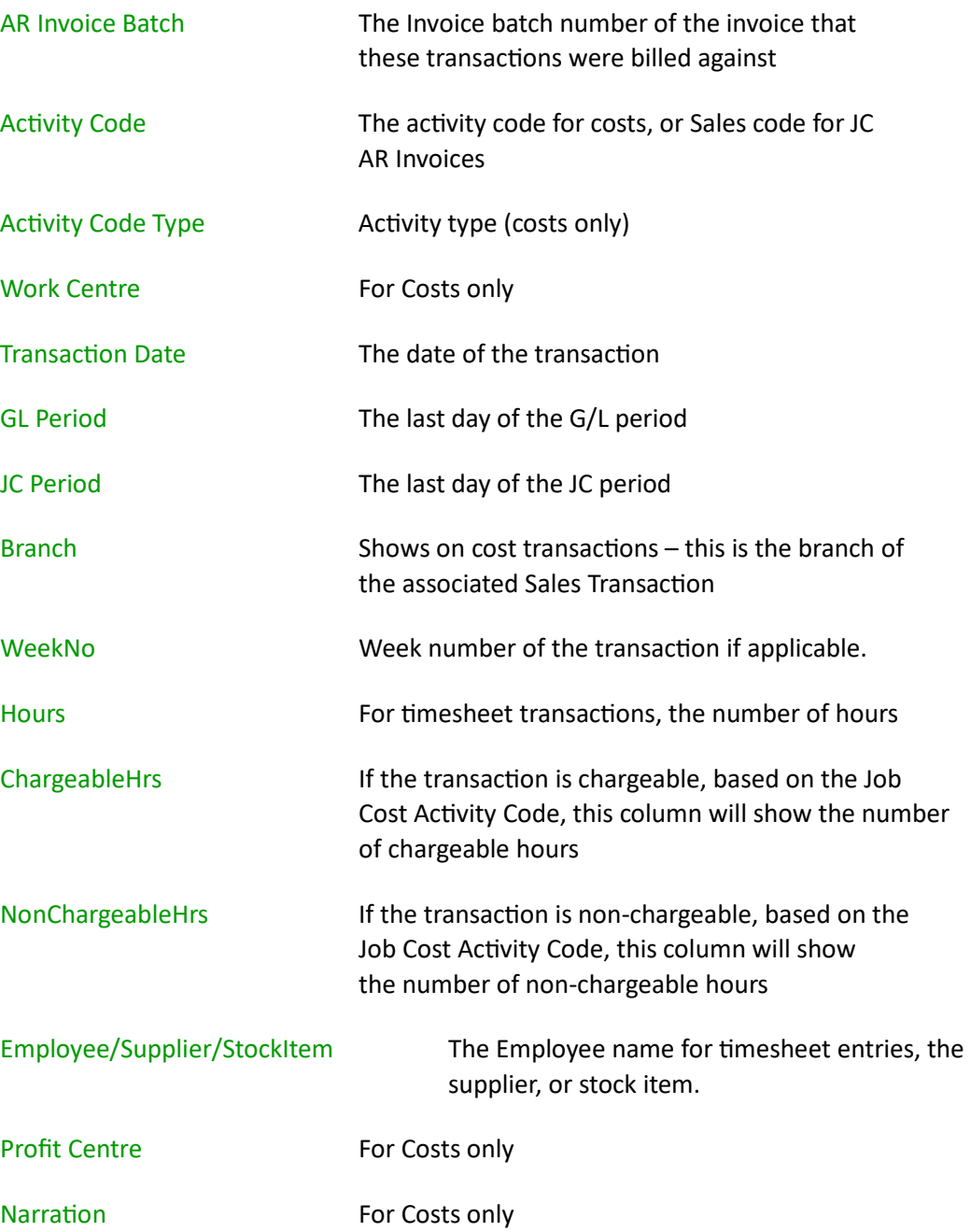

# <span id="page-7-0"></span>IMPLEMENTATION GUIDE

#### Please refer to the Important Notes section above before installing and configuring this App

#### <span id="page-7-1"></span>**APP INSTALLATION**

- 1. Log into Greentree as the Super user
- 2. Select the menu item | System | Apps For Greentree | Apps Module Control | 3. Enter the New Registration Codes supplied and click Install App

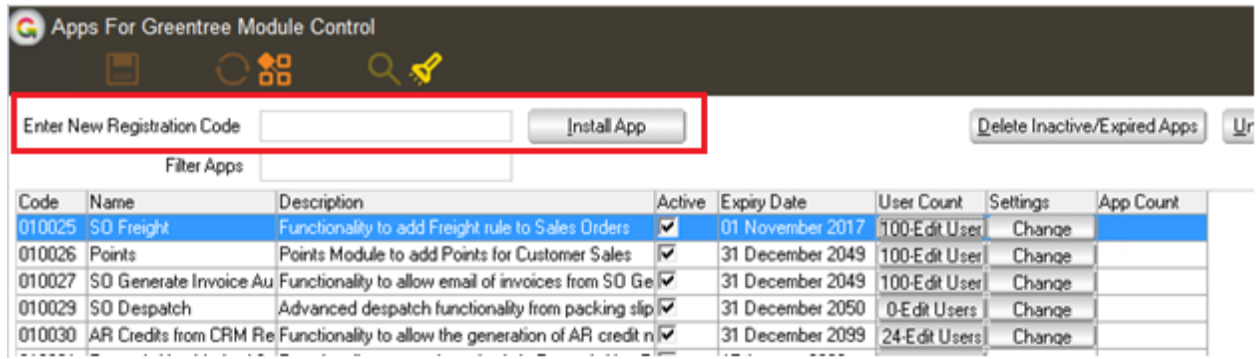

#### 4. Select/Highlight the JC WIP to GL Reconciliation Tool App.

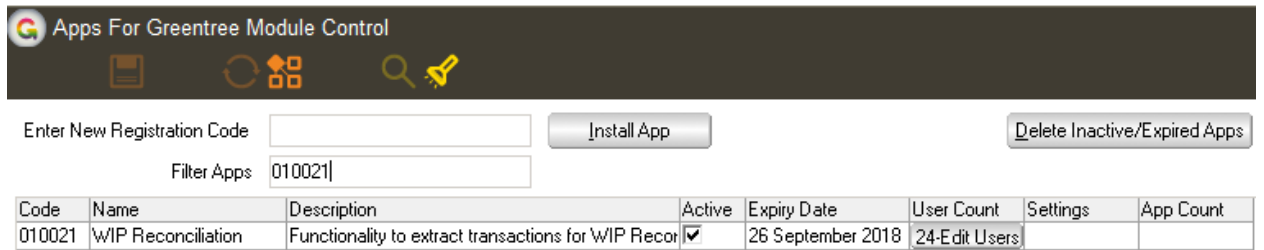

# 5. Click on the Edit Users button and select the users who will be configured to use Active Directory Integration, for which companies.

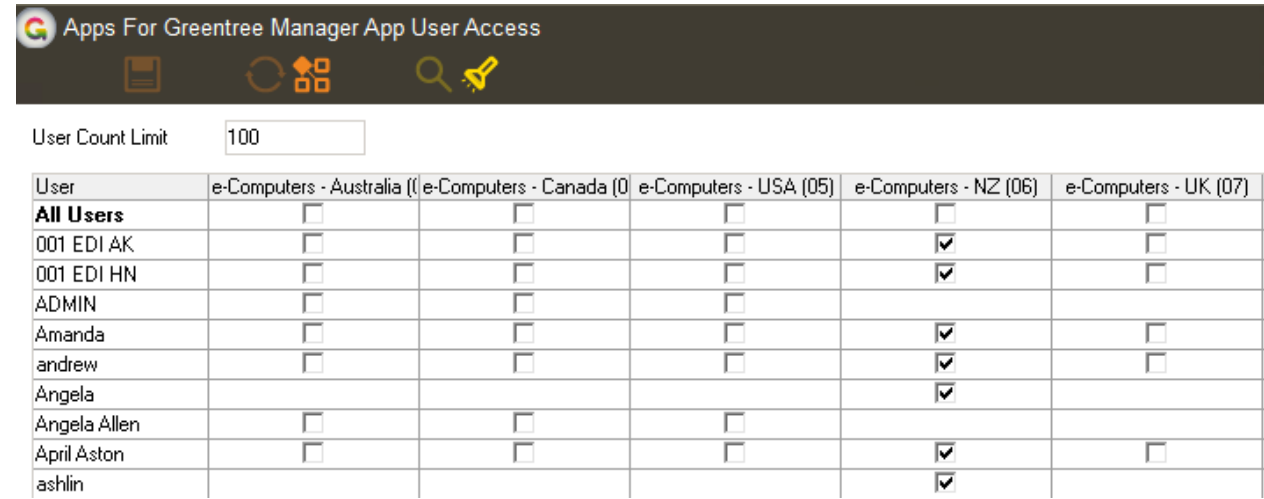

- 6. Once you have selected the users, Save the settings using the save icon in the header and Close the window.
- 7. Save and Close the form.